## **Signing-In Using Your Chamuellian Account College Google Email Account**

Classroom Modules prepared by St. Chamuel College Reference: DISCS ALLS ADMU LS

# CHAMUELLAN POWERED BY GOOGLE

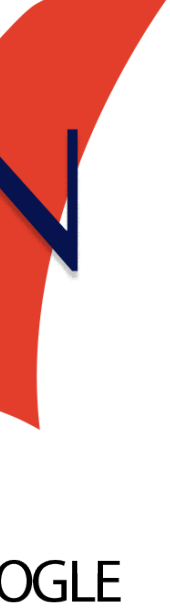

## • On a web browser, type in the URL field [google.com/gmail](http://google.com/gmail)

#### **Step 1: Logging in**

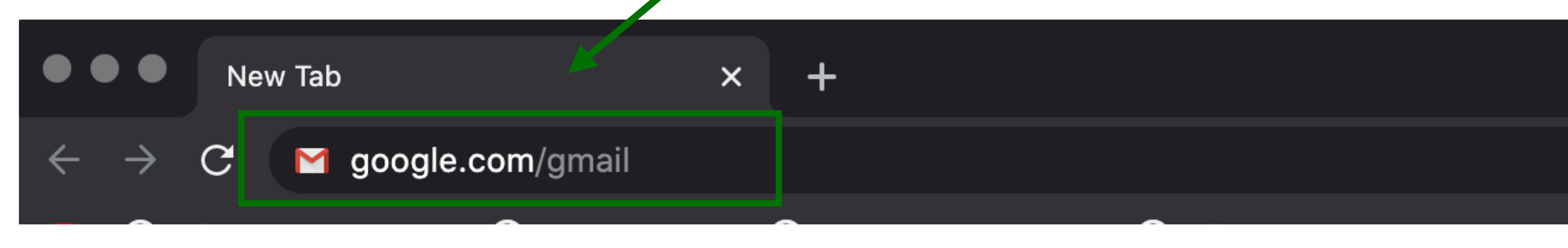

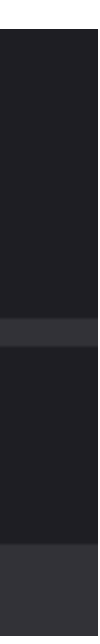

## • On the top right corner of your screen, click "Sign in".

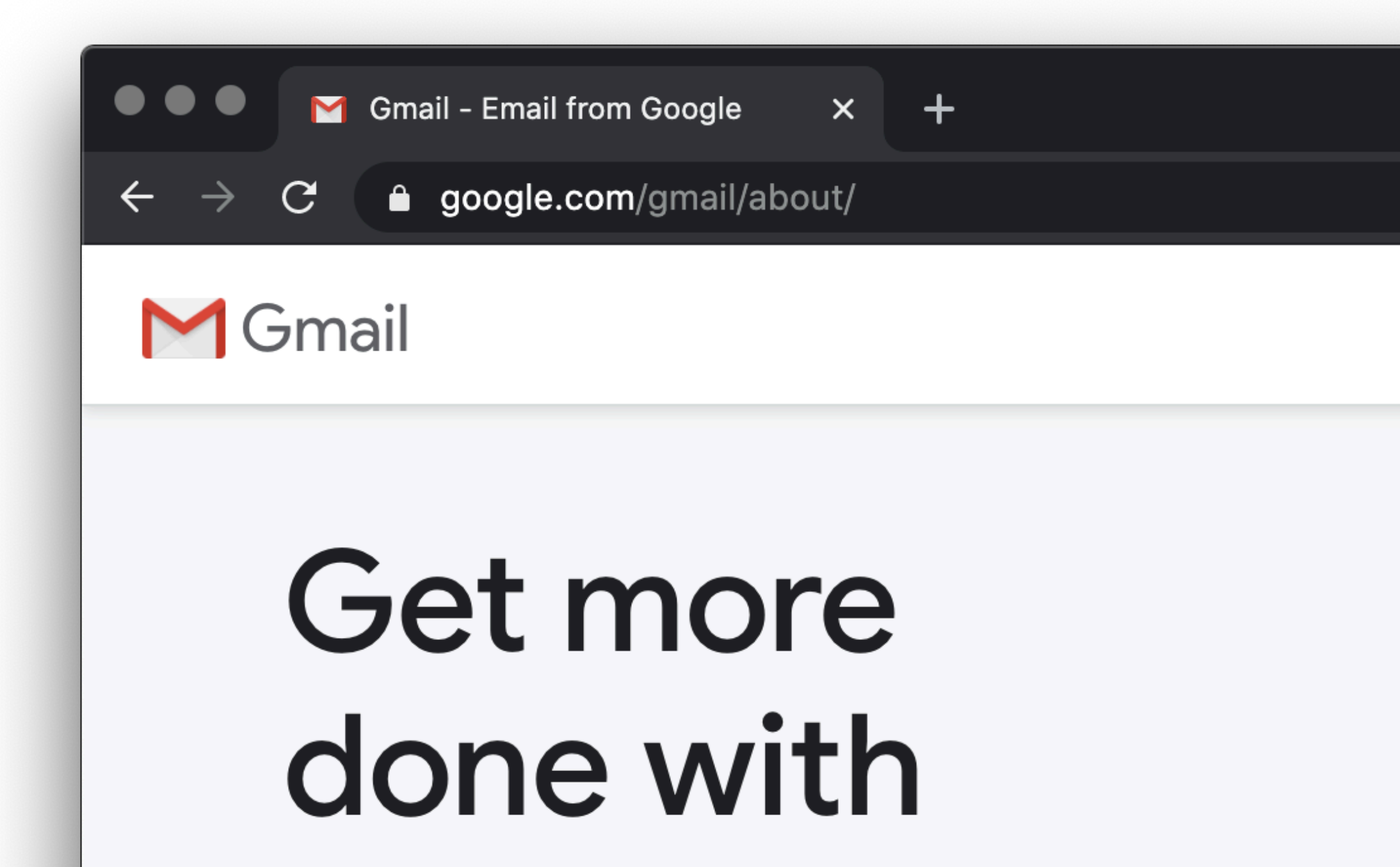

 $\sim$   $\sim$   $\sim$   $\sim$   $\sim$   $\sim$ 

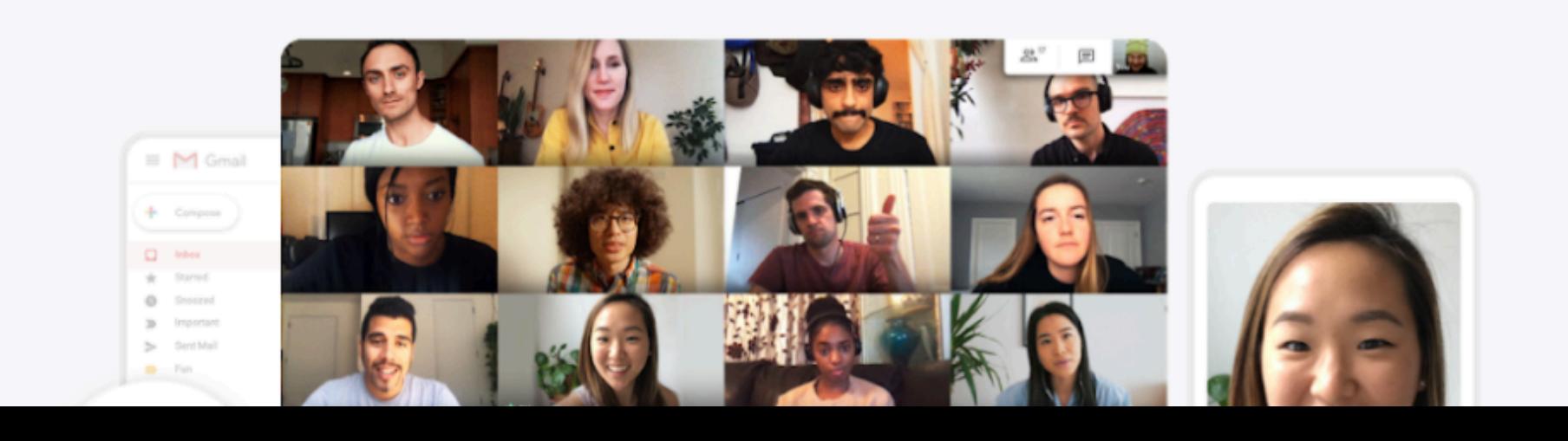

Sign in

#### **Step 2: Logging in**

For Worl

**co** Incognito

**Create an account** 

☆

- Enter your Chamuellian email address
- Your Chamuellian email address was released with the sections file beside your name last Aug 11, 2020.
- Click "Next"

#### **Step 3: Logging in**

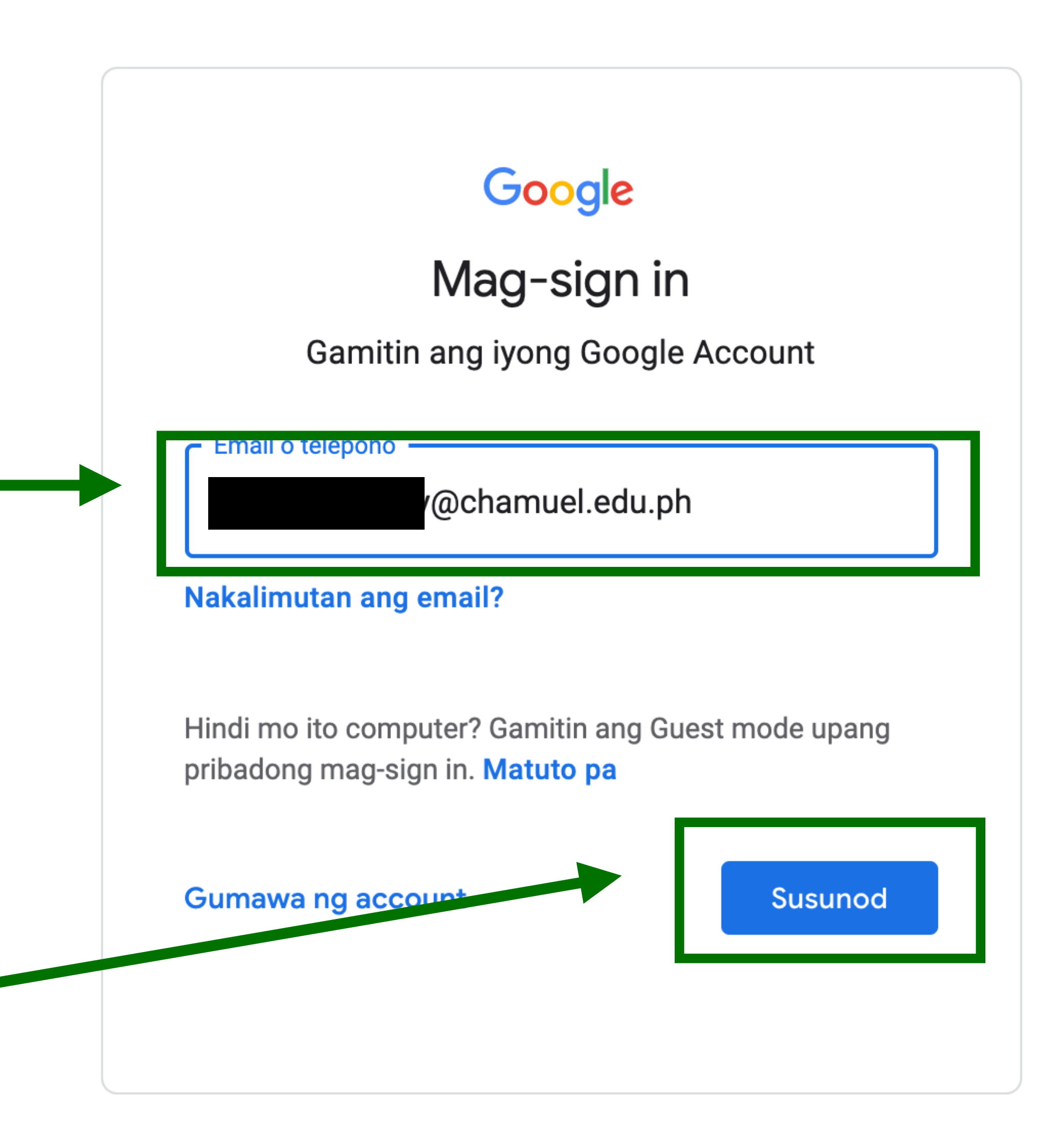

- Type in your password.
- Password instructions is on the list of sections released last Aug. 11, 2020.
- (e.g. type in your LRN Number, or password sent to registration email, etc.)

#### **Step 4: Logging in**

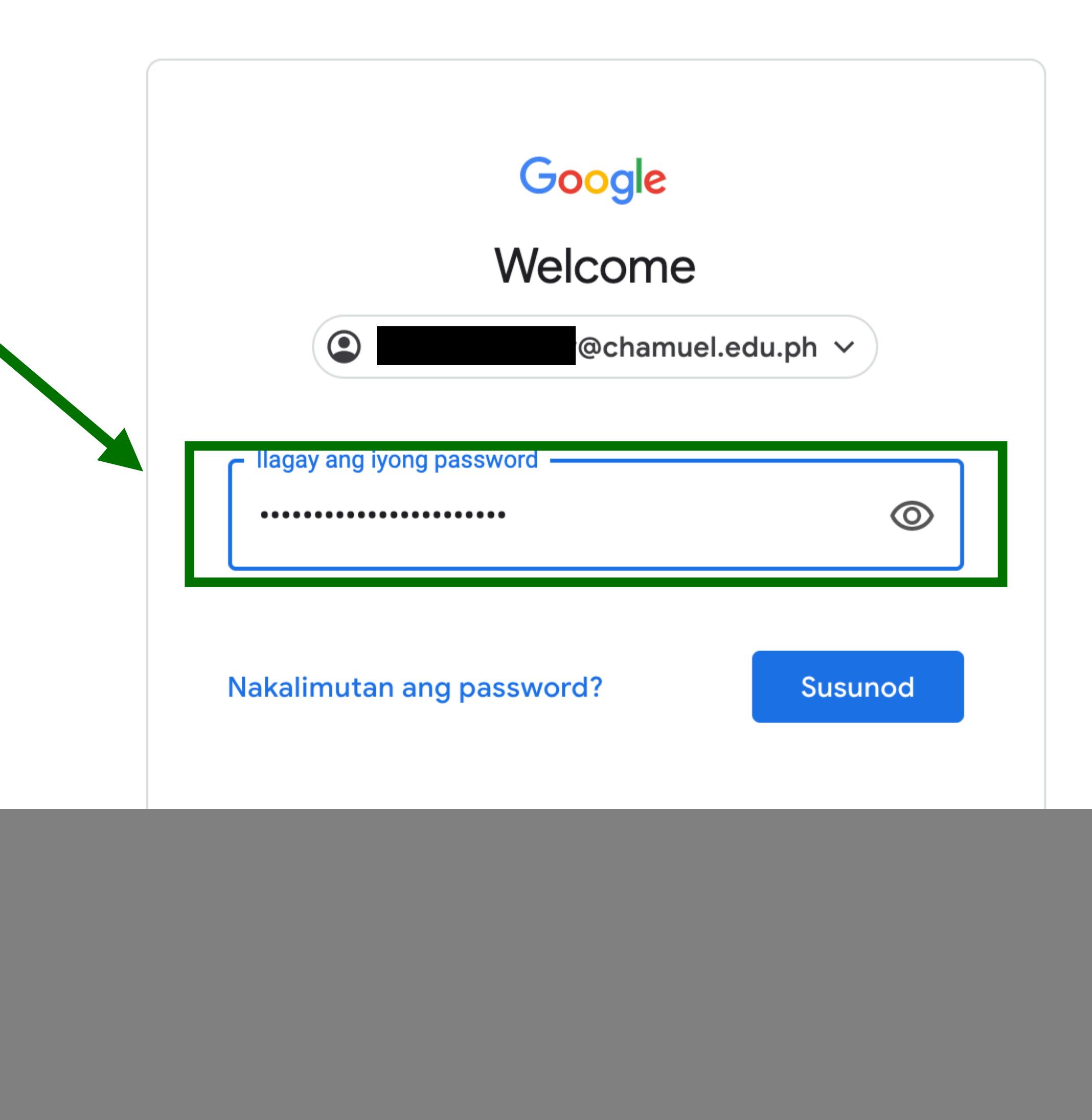

• After typing your password, click **Next**

#### **Step 5: Logging in**

![](_page_5_Figure_2.jpeg)

- If it is your first time to log-in, the welcome message will appear.
- If it is not your first time, you will be directed to your emails
- Click "Accept"

![](_page_6_Picture_4.jpeg)

#### **Note Logging in**

#### Welcome to your new account

@chamuel.edu.ph. Your account is compatible with Welcome to your new account: many Google services, but your chamuel.edu.ph administrator decides which services you may access using your account. For tips about using your new account, visit the Google Help Center.

When you use Google services, your domain administrator will have access to your student3.sample@chamuel.edu.ph account information, including any data you store with this account in Google services. You can learn more here, or by consulting your organization's privacy policy, if one exists. You can choose to maintain a separate account for your personal use of any Google services, including email. If you have multiple Google accounts, you can manage which account you use with Google services and switch between them whenever you choose. Your username and profile picture can help you ensure that you're using the intended account.

If your organization provides you access to the G Suite core services, your use of those services is governed by your organization's G Suite agreement. Any other Google services your administrator enables ("Additional Services") are available to you under the Google Terms of Service and the Google Privacy Policy. Certain Additional Services may also have service-specific terms. Your use of any services your administrator allows you to access constitutes acceptance of applicable service-specific terms.

Click "Accept" below to indicate that you understand this description of how your student3.sample@chamuel.edu.ph account works and agree to the Google Terms of Service and the

**Accept** 

![](_page_6_Picture_11.jpeg)

- Change your password.
- Make sure to have a strong password, please visit the link below
- How to create a strong [password](https://support.google.com/accounts/answer/9094506)

#### **Step 6: Logging in**

![](_page_7_Picture_4.jpeg)

#### Change password for @chamuel.edu.ph

Learn more about choosing a smart password

![](_page_7_Picture_7.jpeg)

- After changing your password, you will then be redirected to your inbox.
- On this page, you will also have access to all the GSuite for Education Apps that you will be using for your class

![](_page_8_Figure_3.jpeg)

#### **Note Logging in**

• To see all the apps included in your Drafts More Meet Chamuellian Start a meeting Join a meeting Account, click on the waffle icon located on the top **the form of the late of the Contract Contr** *net alter and approxecount .google.com/?utm\_source=0GB&tab=mk&utm\_medium=app* right corner

![](_page_9_Figure_2.jpeg)

 $\equiv$ 

#### **Note Logging in**

#### **Any questions on this module? Send an email to your IT Support**

## • [support@chamuel.edu.ph](mailto:support@chamuel.edu.ph)